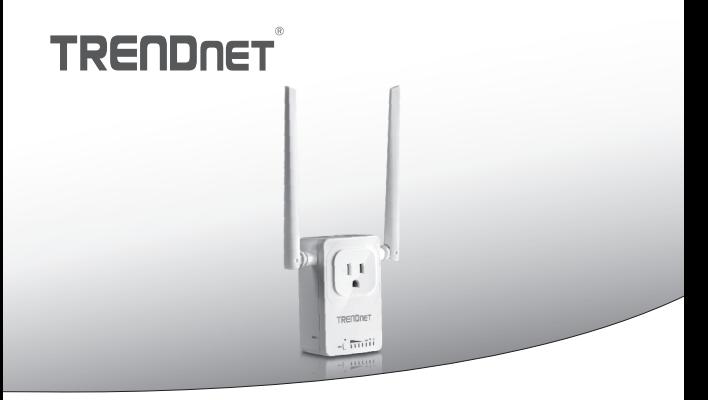

 $\cdot$  Dom inteligentny przełącznik (z Przedłużacz bezprzewodowy)

# **THA-103AC**

• Instrukcja uruchomieniowa (1)

THA-103AC (V1) /06.08.2015

# **1. Przed rozpoczęciem**

# **Zawartość opakowania**

- $\bullet$  THA-103AC
- Skrócona instrukcia instalacji
- CD-ROM (Podrecznik użytkownika)

# **Minimalne wymagania**

- Sieci istniejących Wireless AC lub N
- Telefon komórkowy (np. Smartphone, tabletki) z Android (w wersji 2.3 lub nowszej) lub iOS (w wersji 6.1 lub wyższy)

# **2. WPS instalacji z urządzenia iOS**

#### **Uwaga:**

- WPS wymaga zewnętrzny przycisk WPS punktu dostępu lub routera bezprzewodowego połączenia **THA-103AC** przełącznik do sieci. Jeśli router nie ma przycisku WPS, lub jeśli wolisz, aby podłączyć do sieci bezprzewodowej za pomocą naszych wolna app, proszę przejść do następnej sekcji, **Manual Setup z iOS urządzenia położony poniżej**.
- Ÿ Jeśli masz urządzenie mobilne Android, odnoszą się do sekcji 4, konfiguracji **WPS z urządzenia z systemem Android**, lub sekcji 5, **Podręcznik instalacji z urządzenia z systemem Android**.
- **1.**W przypadku pierwszej instalacji podłącz **THA-103AC** gniazdka w pobliżu punktu dostępu lub routera. Przełącz przełącznik zasilania do pozycji "**On**" i poczekać 30 sekund, podczas gdy jednostki zyski w górze.

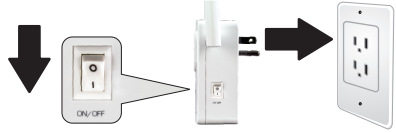

**2.**Naciśnij i przytrzymaj przycisk WPS na routerze przez 5 sekund.

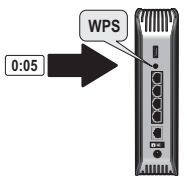

**3.**Naciśnij i przytrzymaj przycisk WPS na **THA-103AC**. Aby podłączyć do sieci 2,4 GHz, naciśnij i przytrzymaj przycisk na trzy sekundy i WPS LED będzie flash. Aby podłączyć do sieci 5GHz, naciśnij i przytrzymaj przycisk na siedem sekund, miga dioda WiFi. Gdy dioda włącza stałe, urządzenie jest podłączone.

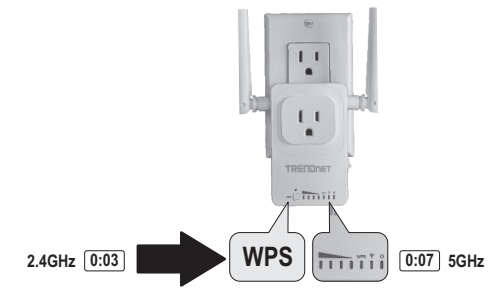

- **4.**Włączyć WiFi ustawienia na urządzeniu mobilnym iOS i podłączyć do sieci bezprzewodowej do domu.
- **5.** Przejdź do Apple App Store i Szukaj aplikacji **TRENDnet Smart Home**, a następnie zainstalować aplikację. Lub Zeskanuj QR code poniżej aby pobrać i zainstalować aplikację.

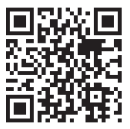

**6.**Otwórz aplikację **TRENDnet Smart Home**.

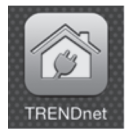

**7.** Wybierz ikonę **Dodaj (+)**.

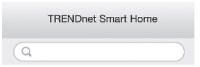

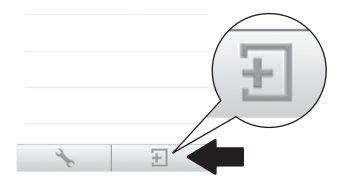

**8.** Kliknij przycisk **wyszukiwanie sieci LAN**.

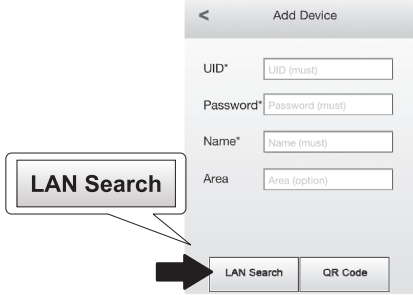

**9.**Wybierz **THA-103AC** przełącznik smart.

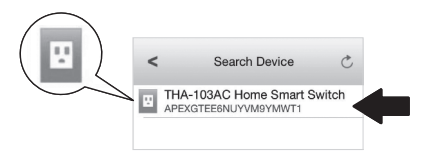

#### **10.** Wpisz hasło: **admin**

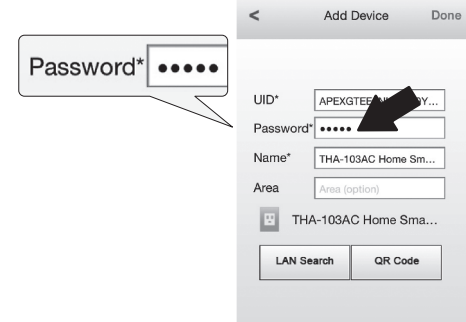

- **11.** Tap **Sporządzony** wobec uratować ten zmiany.
- **12.** Stuknij **THA-103AC**.

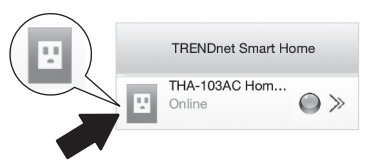

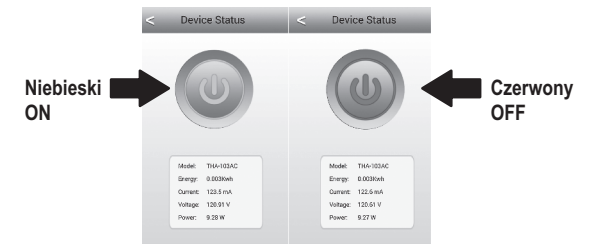

**13.** Wybierz ikonę **zasilania**, aby sprawdzić, czy wylot będzie włączyć / wyłączyć.

- **14.** Bezprzewodowy przedłużacz instalacji jest również gotowy. **THA-103AC** mogą być przenoszone do jego ostatecznej lokalizacji. Do projektu najsilniejszy sygnał z wbudowanym Przedłużacz bezprzewodowy, umieścić jednostki w obszarze, gdzie twój zdejmowany pomysł ma minimalny sygnał trzy bary z sieci bezprzewodowej.
- **15.** Instalacja została ukończona! Konfiguracja szczegółowe informacje i ustawienia zaawansowane zajrzyj do użytkownika Przewodnik CD-ROM. Odwiedź www.trendnet.com dla aktualizacii produktów i wsparcie online.

#### **Uwaga**:

Zalecane jest, że można zmienić swoje hasło, aby upewnić się, że urządzenie jest bezpieczne. Aby zmienić hasło, Otwórz **aplikację TRENDnet Smart Home** i zlokalizować urządzenie. Kliknij na ikonę **ustawienia urządzenia**, a następnie wybierz opcję **Ustawienia zaawansowane**. Zalecane jest również, że możesz zmienić hasła bez drutu. Aby to zrobić, **Zaloguj** się do strony konfiguracyjnej urządzenia i dostosować ustawienia w sekcji bezprzewodowych.

# **3. Instrukcja instalacji z zdejmowany urządzenia iOS**

## **Uwaga**:

- **Konfiguracia reczna używa TRENDnet jest bezpłatna aplikacia do łączenia** THA-103AC do sieci bezprzewodowej.
- Jeśli masz urządzenie mobilne Android, przejdź do następnej sekcji konfiguracji **WPS z urządzenia z systemem Android**, lub sekcji 5, **Podręcznik instalacji z urządzenia z systemem Android**.
- **1.** Do projektu najsilniejszy sygnał z wbudowanym Przedłużacz bezprzewodowy, umieścić **THA-103AC** w miejscu, gdzie twój zdejmowany pomysł ma co najmniej trzy bary sygnału z sieci bezprzewodowej. Przełącz włącznik na pozycji "**On**" i poczekać 30 sekund, podczas gdy jednostki zyski w górze.

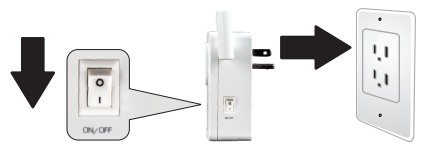

**2.** Przejdź do Apple App store i Szukaj aplikacji **TRENDnet Smart Home**, a następnie zainstalować aplikację. Lub Zeskanuj QR code poniżej aby pobrać i zainstalować aplikacie.

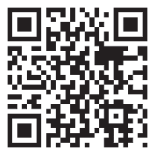

**3.** Włącz ustawienia Wi-Fi na urządzenia mobilne iOS i połączyć się z **THA-103AC**.

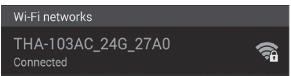

- **4.**Wpisz hasło sieci bezprzewodowej i wybierz polecenie **Dołącz**. Hasłem domyślnym jest **hasło**.
- **5.**Otwórz aplikację **TRENDnet Smart Home**.

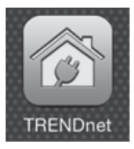

**6.** Wybierz ikonę **Dodaj (+)**.

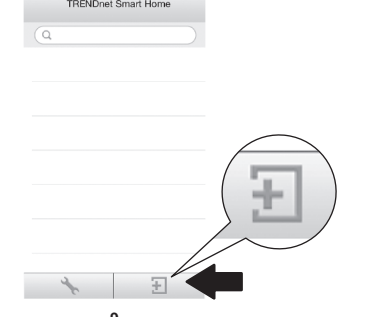

**7.** Stuknij w przycisk **Szukaj w sieci LAN**.

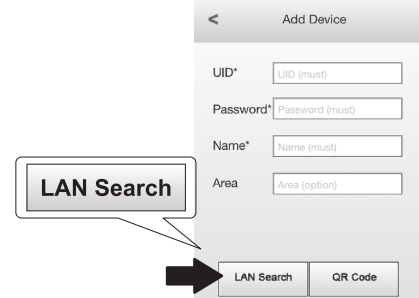

**8.** Wybierz **THA-103AC** przełącznik smart.

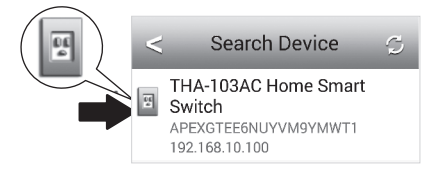

#### **9.**Wprowadź hasło domyślne urządzenie: **admin**

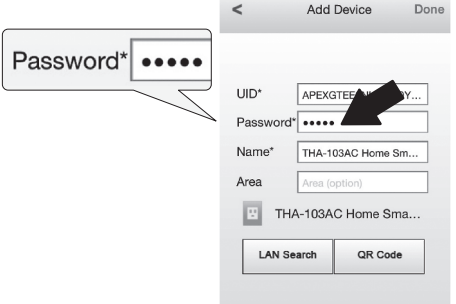

- **10.** Naciśnij przycisk **Gotowe**, aby zapisać zmiany.
- **11.** wybierz ikonę **Device Settings** (Ustawienia Urządzenia).

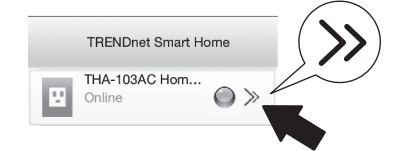

#### **12.** Wybierz opcję **Ustawienia Zaawansowane** (Advanced Setting).

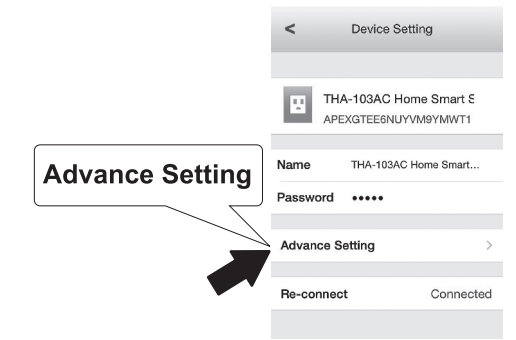

**13.** Wybierz **ustawienie WiFi**, a następnie stuknij **WiFi**.

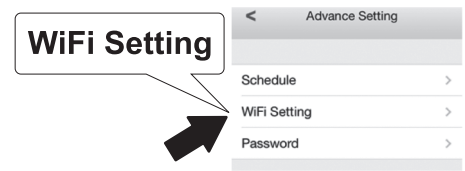

**14.** Wybierz sieć bezprzewodową. **THA-103AC** jest zdolny do rozszerzenia sieci 2.4GHz i 5GHz. Jeśli router obsługuje sieci podwójny wstęga, trzeba będzie wybrać jakiej sieci połączyć z jednostką.

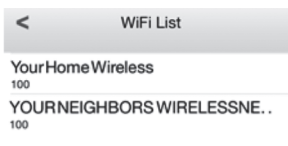

**15.** Podaj swoje sieci WiFi hasło i naciśnij przycisk **OK**.

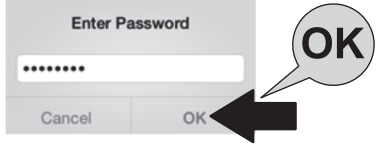

- **16.** Zamknąć aplikację.
- **17.** Połączenia urządzenia przenośnego do sieci bezprzewodowej i ponowne uruchomienie aplikacji **TRENDnet Smart Home**.
- **18.** Stuknij **THA-103AC**.

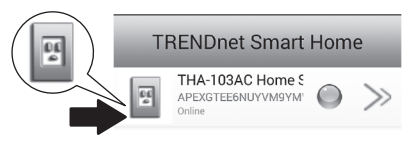

#### **19.** Dotknij ikony **moc**, aby sprawdzić, jeśli wylot będzie włączyć / wyłączyć.

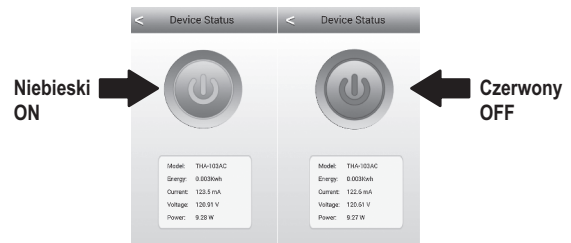

**20.** Instalacja i konfiguracja Przedłużacz bezprzewodowy są już kompletne! Dla informacji szczegółowej konfiguracji i ustawień zaawansowanych zajrzyj do użytkownika Przewodnik CD-ROM. Odwiedź www.trendnet.com dla aktualizacji produktów i wsparcie techniczne online.

#### **Uwaga**:

Zalecane jest, że można zmienić swoje hasło, aby upewnić się, że urządzenie jest bezpieczne. Aby zmienić hasło, Otwórz aplikację **TRENDnet Smart Home** i zlokalizować urządzenie. Kliknij na ikonę ustawienia urządzenia, a następnie wybierz opcję **Ustawienia zaawansowane**. Zalecane jest również, że możesz zmienić hasła bez drutu. Aby to zrobić, Zaloguj się do strony konfiguracyjnej urządzenia i dostosować ustawienia w sekcji bezprzewodowych.

# **4. WPS instalacji z urządzenia z systemem Android**

#### **Uwaga**:

- WPS wymaga zewnętrzny przycisk WPS punktu dostępu lub routera bezprzewodowego połączenia THA-103AC przełącznik do sieci. Jeśli router nie ma przycisku WPS, lub jeśli wolisz, aby podłączyć do sieci bezprzewodowej za pomocą naszych wolna app, proszę przejść do następnej sekcji, poniżej **znajduje się instrukcja instalacji z urządzenia z systemem Android**.
- Ÿ Jeśli masz urządzenie mobilne iOS, odnoszą się do sekcji 2, konfiguracji **WPS z zdejmowany urządzenia iOS** lub sekcja 3, **Manual Setup z zdejmowany urządzenia iOS**.
- **1.** W przypadku pierwszej instalacji podłączyć **THA-103AC** do gniazdka w pobliżu punktu dostępu lub routera. Przełącz przełącznik zasilania do pozycji "**On**" i poczekać 30 sekund, podczas gdy jednostki zyski w górze.

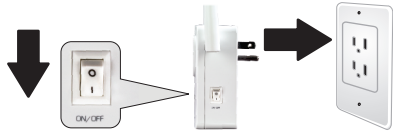

**2.**Naciśnij i przytrzymaj przycisk **WPS** na punktu dostępu lub routera przez 5 sekund.

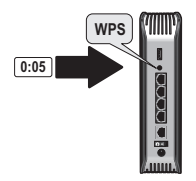

**3.**Naciśnij i przytrzymaj przycisk WPS na THA-103AC. Aby podłączyć do sieci 2,4 GHz, naciśnij i przytrzymaj przycisk na trzy sekundy i WPS LED będzie flash. Aby podłączyć do sieci 5GHz, naciśnij i przytrzymaj przycisk na siedem sekund, miga dioda WiFi. Gdy dioda włącza stałe, urządzenie jest podłączone.

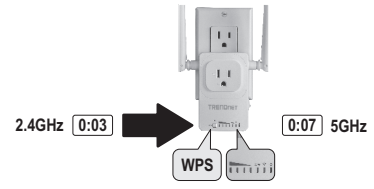

- **4.**Włączyć ustawienia WiFi na urządzeniach mobilnych i podłączyć do sieci bezprzewodowej do domu.
- **5.** Przejdź do sklepu gry Google wyszukiwania dla aplikacji **TRENDnet Smart Home** i zainstalować aplikację. Lub Zeskanuj QR code poniżej aby pobrać i zainstalować aplikacie.

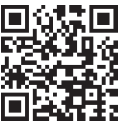

**6.**Otwórz ikonę **TRENDnet Smart Home**.

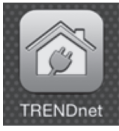

**7.**Wybierz ikonę **Dodaj (+)**.

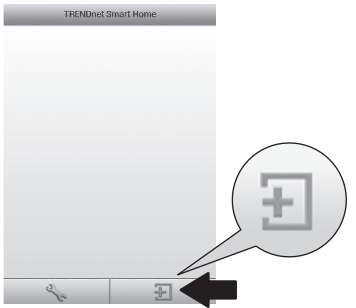

**8.Wybierz Szukaj LAN** (LAN Search).

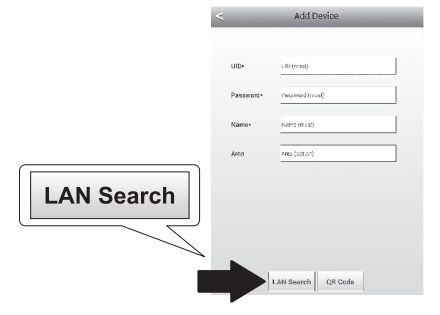

## **9.**Wybierz **THA-103AC** przełącznik smart.

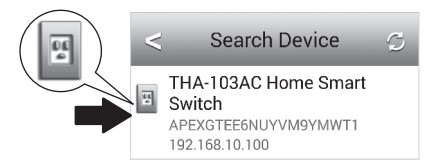

#### **10.** Wpisz hasło: **admin**

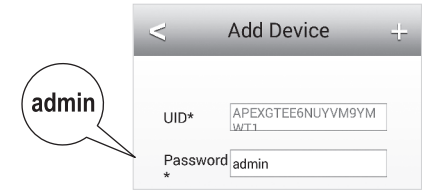

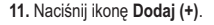

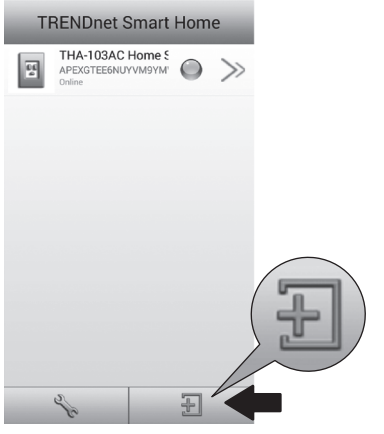

**12.** Wybierz **THA-103AC** przełącznik smart.

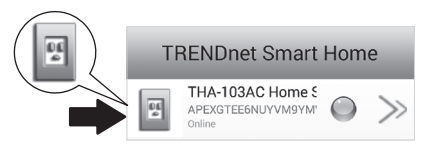

#### **13.** Wybierz ikonę **Zasilania**, aby sprawdzić, czy wylot będzie włączyć / wyłączyć.

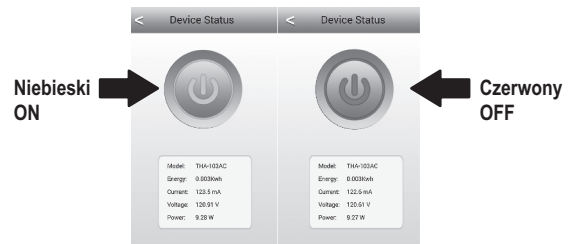

- **14.** Bezprzewodowy przedłużacz instalacji jest również gotowy. **THA-103AC** mogą być przenoszone do jego ostatecznej lokalizacji. Do projektu najsilniejszy sygnał z wbudowanym Przedłużacz bezprzewodowy, umieścić jednostki w obszarze, gdzie twój zdejmowany pomysł ma co najmniej trzy bary sygnału z sieci bezprzewodowej.
- **15.** Instalacja została ukończona! Dla informacji szczegółowej konfiguracji i ustawień zaawansowanych zajrzyj do użytkownika Przewodnik CD-ROM. Odwiedź www.trendnet.com dla aktualizacji produktów i wsparcie techniczne online.

#### **Uwaga**:

Zalecane jest, że można zmienić swoje hasło, aby upewnić się, że urządzenie jest bezpieczne. Aby zmienić hasło, Otwórz aplikację **TRENDnet Smart Home** i zlokalizować urządzenie. Kliknij na ikonę **ustawienia urządzenia**, a następnie wybierz opcję **Ustawienia zaawansowane**. Zalecane jest również, że możesz zmienić hasła bez drutu. Aby to zrobić, Zaloguj się do strony konfiguracyjnej urządzenia i dostosować ustawienia w sekcji bezprzewodowych.

# **5. I nstrukcja instalacji z urządzenia z systemem Android**

#### **Uwaga:**

- Reczna konfiguracja bezprzewodowa używa TRENDnet jest bezpłatna aplikacja do łączenia **THA-103AC** do sieci bezprzewodowej.
- Ÿ Jeśli masz urządzenie mobilne iOS, odnoszą się do sekcji 2, konfiguracji **WPS z zdejmowany urządzenia iOS** lub sekcja 3, **Manual Setup z zdejmowany urządzenia iOS**.
- **1.** Do projektu najsilniejszy sygnał z wbudowanym Przedłużacz bezprzewodowy, umieścić **THA-103AC** w miejscu, gdzie twój zdejmowany pomysł ma co najmniej trzy bary sygnału z sieci bezprzewodowej. Przełącz włącznik na pozycji "**On**" i poczekać 30 sekund, podczas gdy jednostki zyski w górze.
- **2.** Przejdź do sklepu gry Google wyszukiwania dla aplikacji **TRENDnet Smart Home** i zainstalować aplikację. Lub Zeskanuj QR code poniżej aby pobrać i zainstalować aplikację.

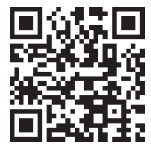

**3.** Włącz ustawienia WiFi na urządzeniach mobilnych i połączyć się z **THA-103AC**.

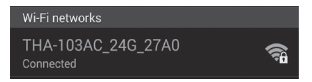

**4.** Wpisz hasło sieci bezprzewodowej i naciśnij przycisk **OK**. Hasłem domyślnym jest **hasło**.

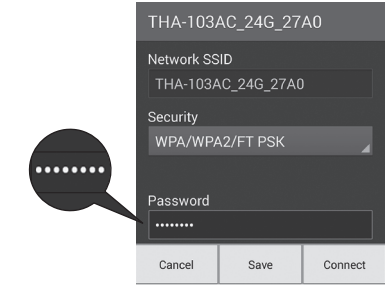

**5.** Otwórz aplikację **TRENDnet Smart Home**.

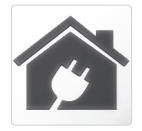

```
6. Wybierz ikonę Dodaj (+).
                     TRENDnet Smart Home
                        THA-103AC Home S<br>APEXGTEE6NUYVM9YM' (V
                  圄
                                                                                         POLKSI
                       28
                                             \mathbb{F}
```
**7.** Stuknij w przycisk **Szukaj w sieci LAN**.

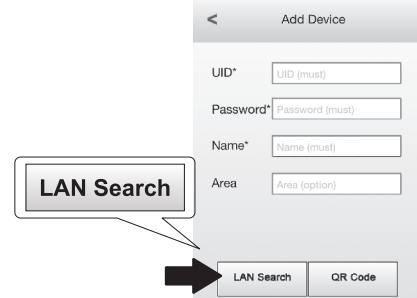

**8.** Wybierz **THA-103AC** przełącznik smart.

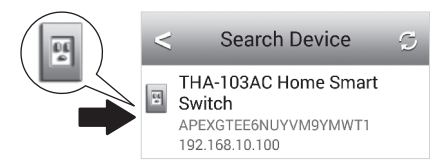

**9.** Wprowadź hasło domyślne urządzenie: **admin**

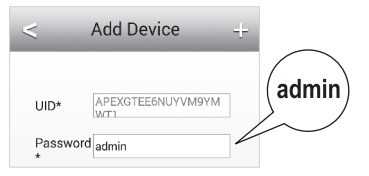

**10.** Wybierz ikonę **Dodaj (+)**.

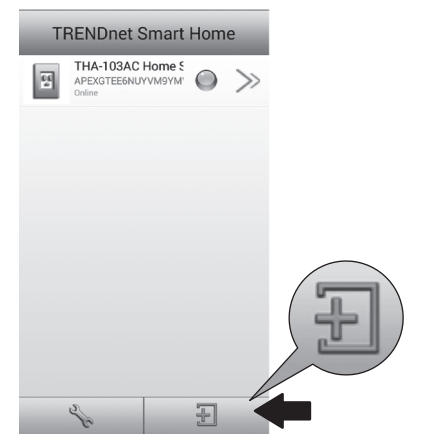

#### **11.** Kliknij ikonę **Strzałki w prawo**.

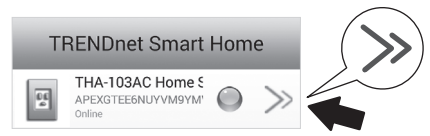

#### **12.** Wybierz **zaawansowane**.

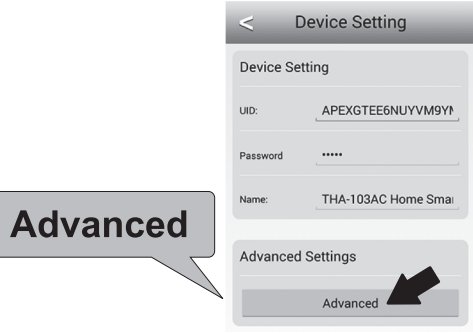

**13.** Wybierz **Załadunku** (**Loading**).

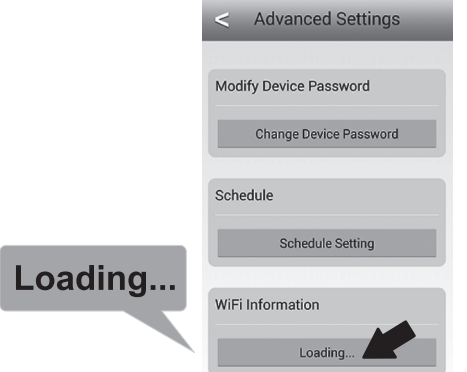

**14.** Wybierz sieć bezprzewodową. **THA-103AC** jest zdolny do rozszerzenia sieci 2.4GHz i 5GHz. Jeśli router obsługuje sieci podwójny wstęga, trzeba będzie wybrać jakiej sieci połączyć z jednostką.

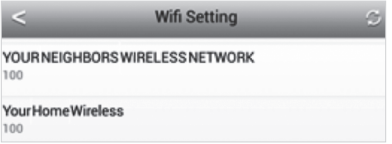

### **15.** Podaj swoje sieci WiFi hasło i naciśnij przycisk **OK**.

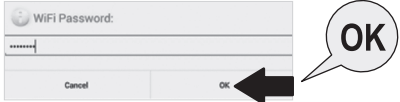

- **16.** Zamknąć aplikację.
- **17.** Połączenia urządzenia przenośnego do sieci bezprzewodowej i ponowne uruchomienie aplikacji **TRENDnet Smart Home**.
- **18.** Stuknij **THA-103AC**.

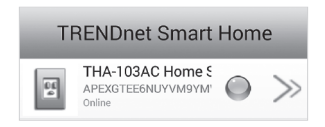

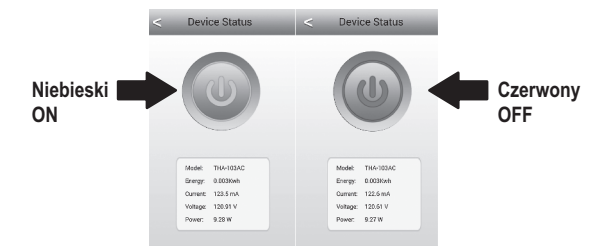

**19.** Dotknij ikony **moc**, aby sprawdzić, jeśli wylot będzie włączyć / wyłączyć.

**20.** Instalacja i konfiguracja Przedłużacz bezprzewodowy są już kompletne! Dla informacji szczegółowej konfiguracji i ustawień zaawansowanych zajrzyj do użytkownika Przewodnik CD-ROM. Odwiedź www.trendnet.com dla aktualizacji produktów i wsparcie techniczne online.

#### **Uwaga**:

Zalecane jest, że można zmienić swoje hasło, aby upewnić się, że urządzenie jest bezpieczne. Aby zmienić hasło, Otwórz aplikację **TRENDnet Smart Home** i zlokalizować urządzenie. Kliknij na ikonę **ustawienia urządzenia**, a następnie wybierz opcję **Ustawienia zaawansowane**. Zalecane jest również, że możesz zmienić hasła bez drutu. Aby to zrobić, Zaloguj się do strony konfiguracyjnej urządzenia i dostosować ustawienia w sekcji bezprzewodowych.

# **TRENDNET**

#### **Limited Warranty**

TRENDnet warrants its products against defects in material and workmanship, under normal use and service, for the following length of time from the date of purchase. Warranty: 3 year limited warranty (When Applicable: 1 year warranty for power adapter, power supply, and cooling fan components.) Visit TRENDnet.com to review the full warranty policy, rights, and restrictions for this product.

#### **Garantie Limitée**

TRENDnet garantit ses produits contre les défauts matériels et de fabrication, dans des conditions normales d'utilisation et de service, pour les durées suivantes, à compter de la date de leur achat. Limitée: 3 ans de garantie limitée (Si applicable: 1 an de garantie sur l'adaptateur secteur, l'alimentation en énergie et les composants du ventilateur de refroidissement.) Visitez TRENDnet.com pour lire la politique complète de garantie, les droits et les restrictions s'appliquant à ce produit.

#### **Begrenzte Garantie**

TRENDnet garantiert, dass seine Produkte bei normaler Benutzung und Wartung während der nachfolgend genannten Zeit ab dem Kaufdatum keine Material- und Verarbeitungsschäden aufweisen. Garantie: 3-Jahres-Garantie (Soweit zutreffend: 1. Jahr Garantie für Netzteil Stromkabel und Ventilator) Alle Garantiebedingungen. Rechte und Einschränkungen für dieses Produkt finden Sie auf TRENDnet.com.

#### **Garantía Limitada**

TRENDnet garantiza sus productos contra defectos en los materiales y mano de obra, bajo uso y servicio normales, durante el siguiente periodo de tiempo a partir de la fecha de compra. Garantía: 3 años (Cuando proceda: 1 año de garantía para componentes de adaptadores de corriente, fuente de alimentación y ventiladores de refrigeración.) Visite TRENDnet.com para revisar la política de garantía, derechos y restricciones para este producto.

#### Ограниченная гарантия

Гарантия компании TRENDnet распространяется на дефекты, возникшие по вине производителя, при соблюдении условий эксплуатации и обслуживания в течение установленного периода с момента приобретения. (Продукт: Ограниченная гарантия: Трехлетняя ограниченная гарантия (Распространяется: На протяжении 1 года на силовые адаптеры, источники питания и компоненты вентилятора охлаждения) Полную версию гарантийных обязательств, а также права пользователя и ограничения при эксплуатации данного продукта смотрите на вебсайте TRENDnet.com.

#### **Garantia Limitada**

TRENDnet garante seus produtos contra defeitos em material e mão de obra, sob condições normais de uso e serviço, pelo seguinte tempo a partir da data da compra. Garantia: Garantia limitada de 3 anos. (Quando aplicável: 1 ano de garantia para adaptador de tensão, fonte e componentes de ventoinhas). Visite TRENDnet.com para conhecer a política de garantia completa, direitos e restrições para este produto.)

#### Piiratud garantii

TRENDneti tavatingimustes kasutatavatel ja hooldatavatel toodetel on järgmise ajavahemiku jooksul (alates ostukuupäevast) tootmis-ja materialidefektide garantii. garantii: 3-aastane piiratud garantii. (Garantii kohaldatakse: toiteadapteri, toiteallika ja jahutusventilaatori osadel on 1-aastane garantii.) .<br>Täisgarantii põhimõtete, õiguste ja piirangute kohta leiate lisateavet saidilt TRFNDnet com

#### **Гарантія компанії**

Гарантія компанії TRENDnet поширюється на дефекти, що виникли з вини виробника, при дотриманні умов експлуатації та обслуговування протягом встановленого періоду з моменту придбання. (Продукт: Обмежена гарантія: 3 роки обмеженої гарантії (Поширюється: Протягом 1 року на силові адаптери, джерела живлення і компоненти вентилятора охолодження) Повну версію гарантійних зобов'язань, а також права користувача та обмеження при експлуатації даного продукту дивіться на вебсайті TRENDnet.com.

# **TRENDNET**

#### **Certifications**

This device can be expected to comply with Part 15 of the FCC Rules provided it is assembled in exact accordance with the instructions provided with this kit. Operation is subject to the following conditions:

- (1) This device may not cause harmful interference
- (2) This device must accept any interference received including interference that may cause undesired operation.

# FC CED FHI

Waste electrical an electronic products must not be disposed of with household waste. Please recycle where facilities exist. Check with your Local Authority or Retailer for recycling advice.

Applies to PoE Products Only: This product is to be connected only to PoE networks without routing to the outside plant.

#### Note

The Manufacturer is not responsible for any radio or TV interference caused by unauthorized modifications to this equipment. Such modifications could void the user's authority to operate the equipment.

#### **Advertencia**

En todos nuestros equipos se mencionan claramente las caracteristicas del adaptador de alimentacón necesario para su funcionamiento. El uso de un adaptador distinto al mencionado puede producir daños fisicos y/o daños al equipo conectado. El adaptador de alimentación debe operar con voltaje y frecuencia de la energia electrica domiciliaria exitente en el pais o zona de instalación.

#### **Technical Support**

If you have any questions regarding the product installation, please contact our Technical Support. Toll free US/Canada: 1-866-845-3673 Regional phone numbers available at www.trendnet.com/support

Product Warranty Registration Please take a moment to register your product online. Go to TRENDnet's website at: http://www.trendnet.com/register

TRENDnet 20675 Manhattan Place, Torrance, CA 90501, USA Convright © 2015. All Rights Reserved. TRENDnet.